# Tutoriat de Pubmed

## Introducción

Existen muchos prestadores que ofrecen el servicio de búsquedas en la base de datos MEDLINE en internet. Con respecto a este tema, en la entrega previa se comentaron los aspectos metodológicos y prácticos de los diversos prestadores y en base a qué elegirlos.

En esta sección se brindará una guía práctica o tutoriaI para aprender a realizar búsquedas en la base de datos Medline vía WWW.

Debido a que cada prestador posee entornos para reatizar dichas búsquedas con características diferentes entre sí, debimos elegir uno para ejemplificar este tutorial.

Basándonos en los diferentes criterios ya enunciados y en otros que expondremos a continuación, elegimos el servicio prestado por Pub-Med, no sólo como uno de los mejores a nuestro entender sino el más apropiado para la realización de la guía práctica para aprender a realizar las búsquedas en la más importante y más consultada base de referencia bibliográfica biomédica que existe en la acutalidad.

PubMed es uno de los servicjos de acceso gratuito de MEDLINE basado en la Web, ofrecido por la National Library of Medicine de los Estados Unidos (organismo que genera ta base de datos MEDLINE), el otro es Internet Grateful Med (IGM).

PubMed está disponible en forma gratuita desde el 26 de Junio de 1997 y ofrece acceso a varias bases de datos como: el MEDLINE, el PreMEDLINE y bases de datos de Biología Molecular incluyendo el sjstema de recuperación de datos "Entrez".

Una de las principales características de PubMed sobre IGM es el posibilitar el acceso a artículos completos o "full-text" por medio de un acuerdo establecido entre PubMed y los editores de algunas publicaciones (ver más adelante). También las referencias de estos artículos en el sitio de publicación tienen enlaces de regreso con PubMed, cerrando de esta manera el círculo de la publicación digital en la Net.

Cabe destacar que no solamente estos editores pueden vincular partes de sus páginas web a la cita de un artículo en particular de MED-LINE; lo mismo puede ser realizado desde cualquier página web; es muy común ver las referencias de artículos publicados en la Red con los links a la cita de PubMed. Esto le confiere a la actividad científica y de divulgación una versatilidad antes no encontrada y que muttiptica las posibilidades de difusión en Internet de los conocimientos científicos almacenados en la base (de hecho muchos de los artículos citados como bibliografía de este tutorial remite a las citas det MEDLINE presentados por PubMed).

El hecho que, al realizar la búsqueda en forma automática lo haga también en el PreMEDLINE, es otro aspecto importante a considerar. El PreMEDLINE es la base de datos en donde se encuentran los artículos que aún no les fueron asignados los términos MeSH u otros parámetros indizadores, la ventaja es que la frecuencia de ingreso de dichos artículos a esta base es diaria (en el MEDLINE es semanal). También encontramos como característica diferencial el concepto de "neighboring" o artículos relacionados ("Related Articles") tanto en la misma base como con otras bases de datos.

Otra de las ventajas que lo diferencian de otros servidores es la posibilidad de realizar búsquedas más acotadas por medio de filtros con los "Clinical Queries". Este es una herramienta de mucha utitidad para responderse preguntas de lds pacientes basadas en la evidencia.

Ofrece también búsqueda en modo Básico, Avanzado, Navegar por índices (incluído el MeSH), Booleano, y otras características, las cuales son compartidas por la mayoría de los prestadores de este servicio en la WWW.

Todas estas características que se enumeraron serán ampliadas y desarrolladas en el contexto práctico del tutorial para su cabal entendimiento.

#### Homepage de PubMed

La dirección en Internet del PubMed es :

http://www.ncbi.nlm.nih.gov/PubMed/ , una vez allí encontra mos [a página de jnicio o Home Page. en [a cuaI encontramos dos secciones:

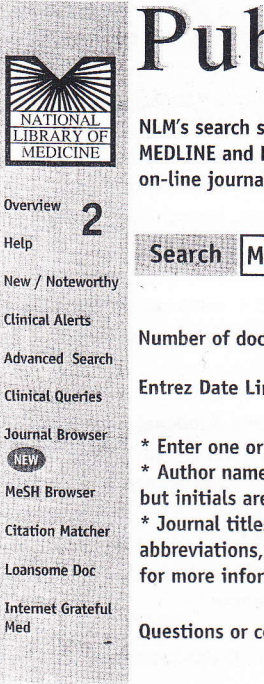

# PubMed

NLM's search servíce to access the 9 milLion citations in MEDLINE and Pre-MEDLINE (with links to participating on-tine journats), and other retated databases.

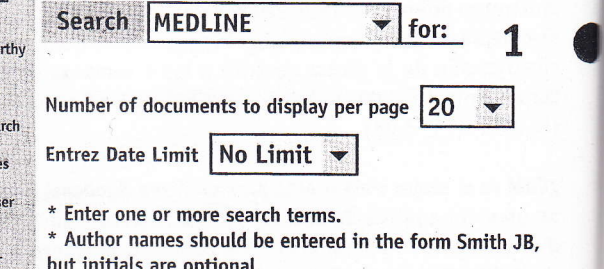

but initials are optionat.

\* Journal titles may be entered in full, as valid MEDLINE abbreviations, or as ISSN numbers (see Journal Browser for more information)

Questions or comments? Write to the Help Desk

La referencia número 1 nos indica la interfase del modo básico de búsqueda, la que será descripta posteriormente. La referencia número 2 corresponde a la barra de opciones de las diferentes interfaces que ofrece para las búsquedas PubMed, a continuación se describen brevemente para ser detalladas en otras secciones de este tutoriaL:

National Library of Medicine: la imagen es un enlace a la Home Page de la NLM (Biblioteca Nacional de Medicina de los Estados Unidos) la cual es la encargada de la creación y mantenimiento del Medline, y a su vez es la creadora del servicio de búsquedas en dicha base en Internet por medio de PubMed y de Internet Grateful Med.

Overview: provee una detallada descripción de la base de datos de PubMed con sus características, incluyendo cobertura, Pre-MEDLINE, información sobre pubticaciones periódicas y deI programa "Citation Matcher",

Help: brinda una detallada descripción de todas las características del sistema, así como las opciones de búsqueda y recuperación de documentos en PubMed.

New/Noteworthy: direcciona al sitio Web de la NLM donde se listan y comentan novedades de la misma.

Ctinical Aterts: son noficias provistas por La NLM para ayudar a encontrar trabajos con significancia en la morbilidad y mortatidad.

1

11. 12. 13. 13. 13. 13. 13. 13. 13. 13. 14.

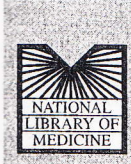

υs

de

ú

se

de

ne

os

to

эn e-

os

 $e-$ 

 $0 -$ 

H.

 $a -$ 

 $S-$ 

ar r.

ria

Overview Help New / Noteworthy **Clinical Alerts Advanced Search Clinical Queries Journal Browser Chatta MeSH Browser Citation Matcher Loansome Doc Internet Grateful** Med

Advanced Search: página que permite realizar busquedas definiendo campos específicos y el uso de operadores booleanos.

Clinical Queries: motor de búsqueda interno que apoca filtros prediseñados para enfocar la recuperación de datos en cuatro categorías especificas: tratamiento, diagnóstico, etiología y pronóstico.

Journal Browser: permite navegar por el indice de los Journals incluidos en PubMed, ingresando por nombre, abreviación o número de ISSN.

MeSH Browser: permite navegar por el árbol jerárquico del diccionario de términologia controlada del MEDLINE, de esta manera se pueden encontrar los términos que mejor se adapten a la búsqueda deseada.

Citation Matcher: interface que permite ubicar artículos de los cuales se posea algún dato de la publicación. Loansome Doc: sistema para la obtención de los artículos impresos, mediante una red americana de bibliotecas médicas.

Internet Grateful Med: hipervinculo al otro servicio de acceso a MEDLINE provisto por la NLM en Internet (consulta a otras bases de datos como AIDSLINE, HEALTHSTAR, etc.)

## Búsqueda en modo básico

Búsqueda básica:

El "Basic PubMed Search" es la opción por defecto en la página principal o HomePage de PubMed. Para realizar las búsquedas en la base de referencia bibliográfica del Medline en el PubMed solamente hay que entrar el término de búsqueda (palabra clave o keyword) en el casillero de texto, como lo muestra la imagen a continuación (recordar que todos los términos deben ser en inglés):

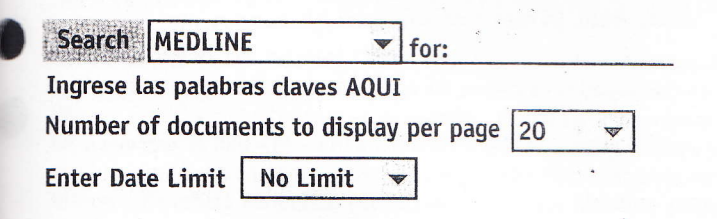

En este modo básico de búsqueda existen algunas convenciones para el ingreso de los términos de búsqueda en el casillero de texto, a saber:

#### Tema de Búsqueda.

Ingrese uno o más términos de búsqueda (separando los términos por espacios). PubMed automáticamente combina los términos agregando el operador lógico de intersección AND. Al mismo tiempo realizará un mapeo automático de términos para encontrar los términos equivalentes, en los casos en que la palabra ingresada no estuviera incluida en el tesauro de PubMed.

# Nombres de Autores.

Los nombres de autores deben ser ingresados con el apellido más la o las iniciales sin signos de puntuación. Por ejemplo: Pérez ML (las iniciales son opcionales).

#### Títulos de Journals.

Los títulos de las publicaciones o revistas (Journals) pueden ingresarse:

Completos (p.ej: Journal of Nutrition)

Abreviados como los validados por MEDLINE (p.ej., j nutr)

Para mayor detalle con respecto a este tema no deje de leer el apartado de Journal Browser, en el cual se detalla la manera de encontrar las revistas que se están buscando.

En el caso de journals que poseen nombres simples (p.ej. Science), estos deben ser aclarados con los marcadores de campos de búsqueda (p.ej: Science [JOUR]) para evitar que sea buscado en todos los campos existentes. Véase también el Citation Matcher para encontrar artículos específicos, con datos de alguna cita en particular.

# Limitando la búsqueda:

Luego de ingresar el o los términos en el casillero de texto se puede acotar el resultado de la búsqueda en tres opciones:

Seleccionar la base de datos en donde realizar la búsqueda por medio del menú desplegable:

- MEDLINE

- GenBank DNA Sequences
- GenBank Protein Sequences
- Biomolecule 3D Structures
- Complete Genomes

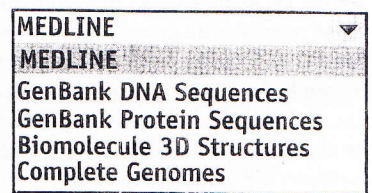

 $\sqrt{20}$ 

Número de citas que se mostrarán por página. Por defecto se muestran 20, si se desea otra cantidad se debe elegir entre 8 opciones. Limitar o no los resultados de la búsqueda a la fecha de publicación de los artículos citados (Rango entre 30 días hasta 10 años).

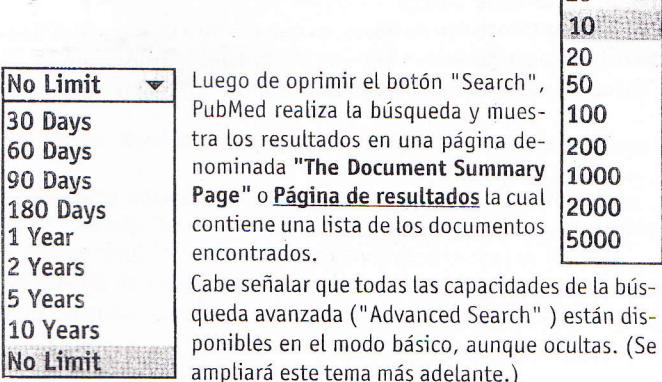

#### Mecanismos internos de búsqueda:

En el motor de búsqueda de PubMed se accionan automáticamente una serie de pasos que están ocultos y en los cuales no tenemos injerencia desde el modo de búsqueda básico.

1.- Mapeo Automático de Términos: los términos que son ingresados y no están contemplados en el tesauro de PubMed (el MeSH), automáticamente PubMed los busca en otras tablas a saber:

Tabla de traducción del MeSH: esta tabla contiene los términos MeSH, los subencabezamientos, nombre se substancias, y mapeo

del UMLS (terminología médica) con sinónimos o variantes de léxico en inglés. Si el término es encontrado en estas tablas, es buscado como término MeSH y como texto libre. (p.ej. "vitamin h" es traducida al término MeSH el cual mapea a "Biotin", por lo cual la búsqueda se realizará como "Biotin [MeSH]" OR "vitamin h [WORD]"). El uso del botón "Details" nos informa en todo momento la forma en que los términos fueron mapeados y traducidos.

Tabla de traducción de Journals: en ella se encuentran los títulos completos de los journals incluídos en el MEDLINE, la abreviatura asignada por la NLM y el número de ISSN. (p.ej: ingresando "New England Journal of Medicine" esto sería traducido a "N Engl J Med" [JOUR]). Lista de Frases: si el término ingresado no existe en las tablas del MeSH ni en la de traducción de journals, PubMed consulta una lista de frases que fue generada combinando varios tesauros tales como el MeSH, UMLS, Names of Substances y realizando un análisis del título y abstracts de los artículos del MEDLINE en los cuales existen frases que aparecen varias veces (p.ej: "cold compresses" o compresas frías)

Indice de Autores: si la frase aún no es encontrada en las tablas y listas previamente enunciadas y la misma posee una palabra seguida de una o dos letras, PubMed chequea el índice de autores.

Si aún la frase no es encontrada con el mapeo a las tablas descriptas, PubMed divide la frase en palabras simples y realiza nuevamente el proceso ya descripto adicionando el operador lógico AND a las palabras individuales.

2.- Truncación: este es el proceso por el cual se encuentran todos los términos que comienzan con una raíz de texto previamente fijado. Poniendo un asterisco (\*) al final de la raíz de una palabra (p.ej. "bacter\*") se recuperarían todos los artículos que contengan palabras que comiencen con dicha raíz (p.ej. "bacteria", "bacteriuria", "bacteremia", etc.).

No es útil la truncación de frases, ya que si existe un espacio al finalizar la palabra no es tomada en cuenta para la truncación (p.ej: "infect\*" no recuperaría "infection control"). Si por truncación se recuperan más de 150 términos aparecerá una nota avisándolo y no realizando la búsqueda. Se debe tener en cuenta que el proceso de mapeo automático de términos se desactiva al realizar una truncación así como el proceso de expansión.

3.- Búsqueda forzada de frases: PubMed consulta un índice de frases como se comentó anteriormenete e intentará agrupar en forma lógica los términos ingresados. Por ejemplo si ingresáramos poison ivy (hiedra venenosa), PubMed reconocerá estas dos palabras como una frase y las buscará como tal, pero puede suceder que no reconozca términos como una frase sino como términos separados, a saber, ingresando bcra 1 (gen relacionado al cáncer de mama) buscará bcra por un lado y 1 como número por el otro, por lo tanto la manera de forzar a PubMed a buscar más de un término como una frase es encerrándolo entre comillas ("frase"). Cabe destacar que al igual que con la truncación, que al realizar la búsqueda forzada de frases también se desactiva el mapeo automático de términos.

# Ejercicio práctico: Realizando la primera búsqueda en modo básico:

De acuerdo con lo visto en este apartado, ingrese el término o "keyword": neoplasms en el casillero de texto y oprima el botón "Search"; si recuperó más de un millón de citas, tuvo éxito.

Para acotar el número de citas, regrese a la página anterior (oprima el botón "back" o "atrás" de su navegador) y si quisiera podría elegir la base de datos, que por defecto es el MEDLINE, la cual no modificaremos (para los ejercicios prácticos siempre usaremos esta base) luego desplegaremos el menú de: cantidad de citas por página, de 20 (por defecto) la pasaremos a 50; posteriormente desplegamos el menú para acotar la fecha de publicación, de sin límite, elegiremos hasta los ultimos 2 años, por último oprimimos nuevamente "Search" y pasamos a la página de resultados. Si esta vez consiguió reducir la cantidad a 80.000 citas aproximadamente continúa teniendo éxito. En caso contrario, inténtelo nuevamente.

# Dr. Daniel Luna

Clínica Médica. Hospital Italiano de Buenos Aires.